## **CopenClinica**

## **6.3.3 Edit Subject Details**

You can edit Details for a Subject from the Administration module. Follow these steps to change the Person ID, Sex, or Date of Birth.

- 1. Select Tasks > Subjects. The Administer Subjects page opens.
- 2. For the Subject whose information you want to edit, click the Edit icon in the Actions column. The Update Subject Details page opens for the Subject.

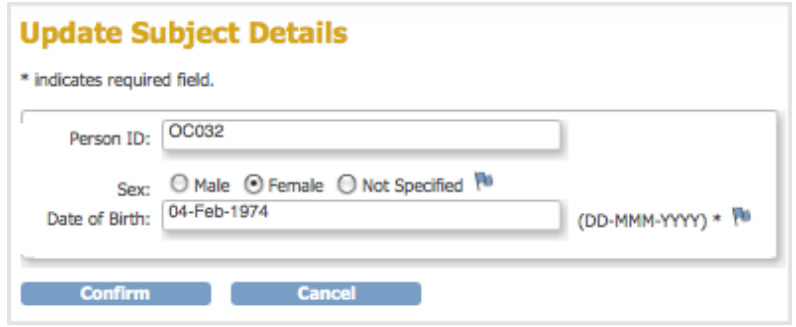

- 3. Make changes to the values.
- 4. You can create a Discrepancy Note for an item you change:
	- 1. Click the Discrepancy Note icon.
		- The Add Discrepancy Note page opens.
	- 2. Complete the page, then click Submit. For more information, see [Notes and](https://docs.openclinica.com/3.1/openclinica-user-guide/monitor-and-manage-data/notes-and-discrepancies) [Discrepancies](https://docs.openclinica.com/3.1/openclinica-user-guide/monitor-and-manage-data/notes-and-discrepancies).
- 5. On the Update Subject Details page, click Confirm. The Confirm Subject Details page opens.
- 6. Click Submit.

The Subject information is changed.

To make changes to other Subject details:

- 1. Select Tasks > Subjects. The Administer Subjects page opens.
- 2. For the Subject whose information you want to change, click the View icon in the Actions column.

The View Subject Details page opens for the Subject.

3. In the Associated Study Subjects table, click the View icon for the Study in which you want to edit the Subject details.

The View Subject page opens, which is the same page you can access for a Subject from the Subject matrix. For more information, see [View and Edit Details for a Subject](https://docs.openclinica.com/3.1/openclinica-user-guide/submit-data-module-overview/subject-matrix#content-title-3224).

This page is not approved for publication.